## **Hvordan sette inn et bilde i en oppgave**

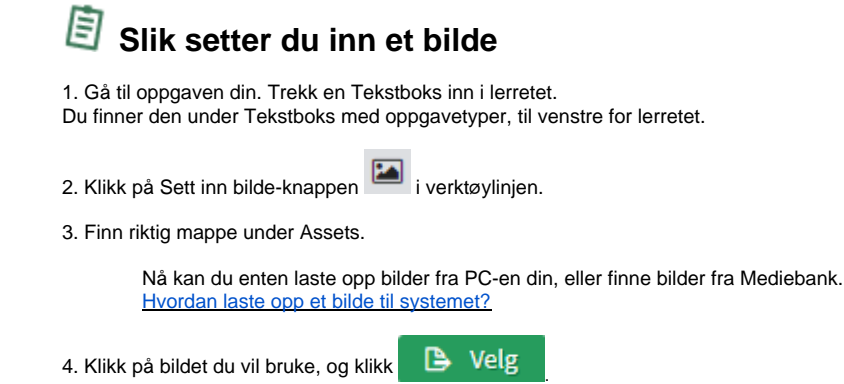

1. Gå til oppgaven din. Trekk en Tekstboks inn i lerretet.

Your browser does not support the HTML5 video element

2. Klikk på Sett inn bilde-knappen i verktøylinjen.

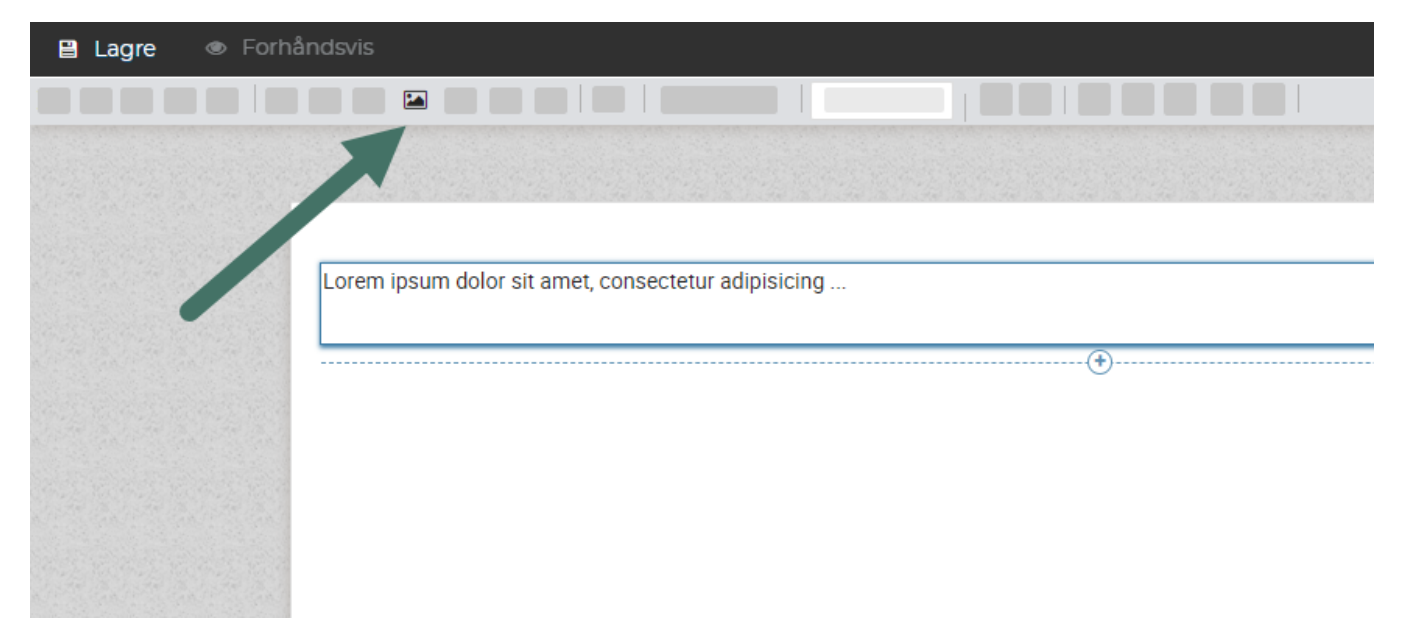

3. Finn riktig mappe under Assets.

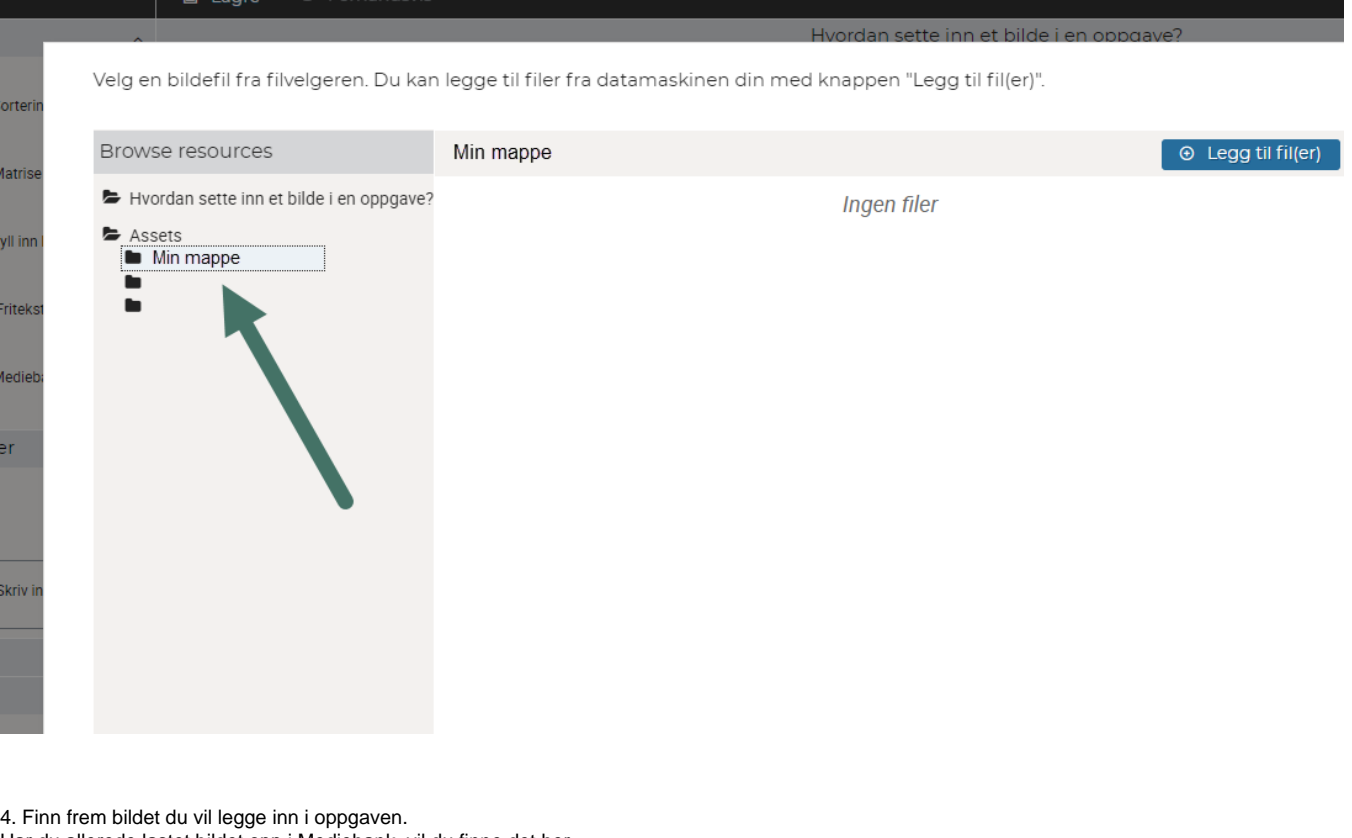

Har du allerede lastet bildet opp i Mediebank, vil du finne det her. Skal du laste det opp nå, klikk <sup>6</sup> Legg til fil(er) [Hvordan laste opp bilder til systemet](https://confluence.udir.no/display/SDEPS/Hvordan+laste+opp+bilder+til+systemet)

5. Klikk på bildet du vil bruke, og klikk Velg.

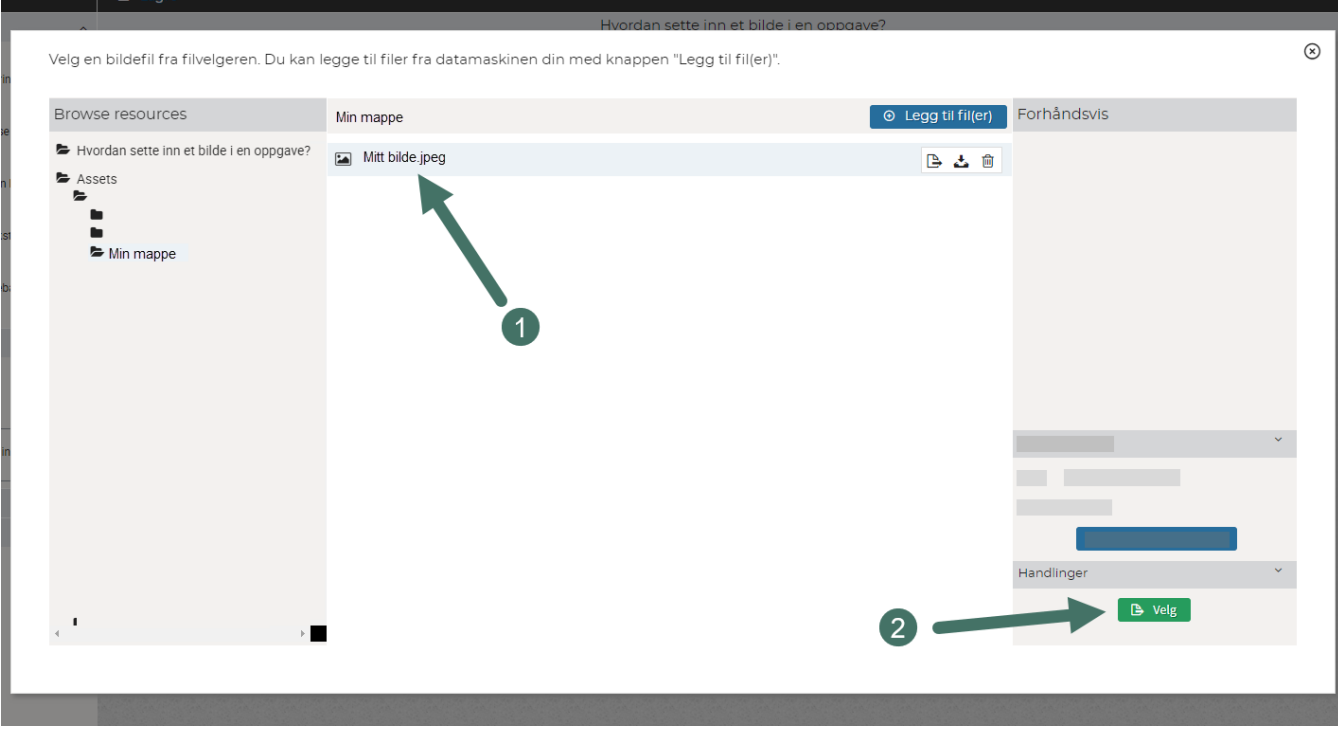

**Husk at bildet skal ha alternativ tekst!**

## $\otimes$  Relaterte artikler

- [Hvordan laste opp bilder til systemet](https://confluence.udir.no/display/SDEPS/Hvordan+laste+opp+bilder+til+systemet)
- [Få tekst til å "flyte" rundt et bilde](https://confluence.udir.no/pages/viewpage.action?pageId=98862352)
- [Hvordan endre bildets størrelse](https://confluence.udir.no/pages/viewpage.action?pageId=98867278)
- [Hvordan bruke bilder som svar i oppgaver](https://confluence.udir.no/display/SDEPS/Hvordan+bruke+bilder+som+svar+i+oppgaver)
- [Hvordan justere bildets posisjon](https://confluence.udir.no/display/SDEPS/Hvordan+justere+bildets+posisjon)
- [Hvordan få bildet til å fylle hele tekstboksen](https://confluence.udir.no/pages/viewpage.action?pageId=106594690)